- 1.) You may begin enrollment by accessing the patient portal website. To do this, you may:
	- Type in the web address listed on the instruction sheet provided to you by the healthcare office
	- Enroll at the kiosk available to you in the healthcare office reception areas. The kiosks will automatically be at the correct website and you can skip this step.
	- Open the link provided to you through the email address you have on file:

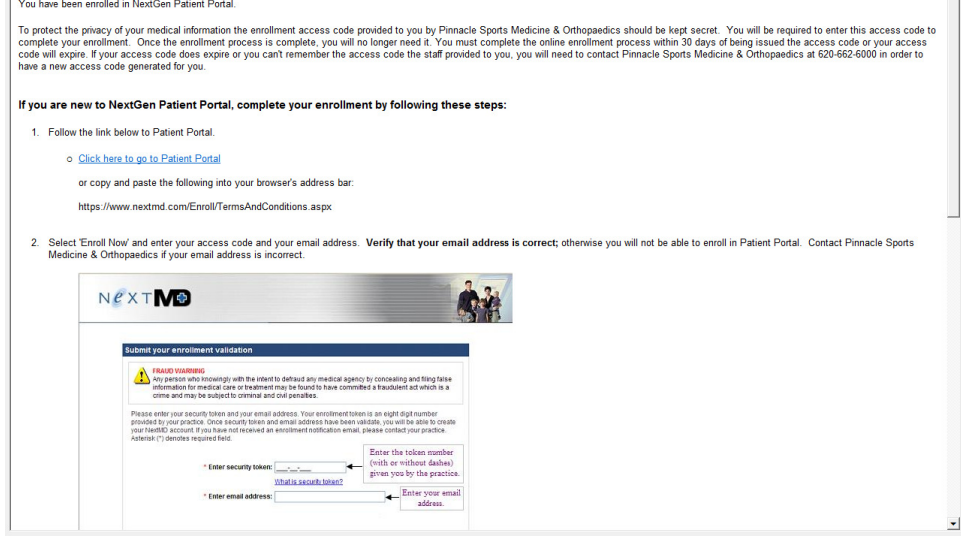

2.) Once you have entered the website from step 1, please select the "Enroll Now" button if your screen looks like this:

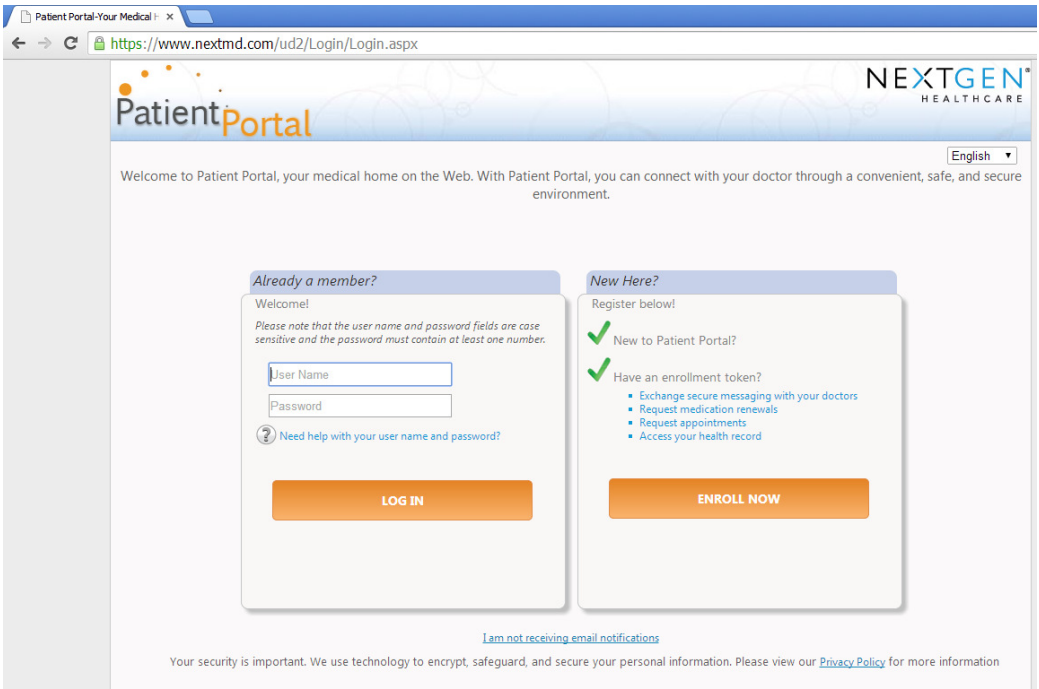

3.) Please review and accept the Terms and Conditions of the Patient Portal. You may not access the portal without accepting these conditions.

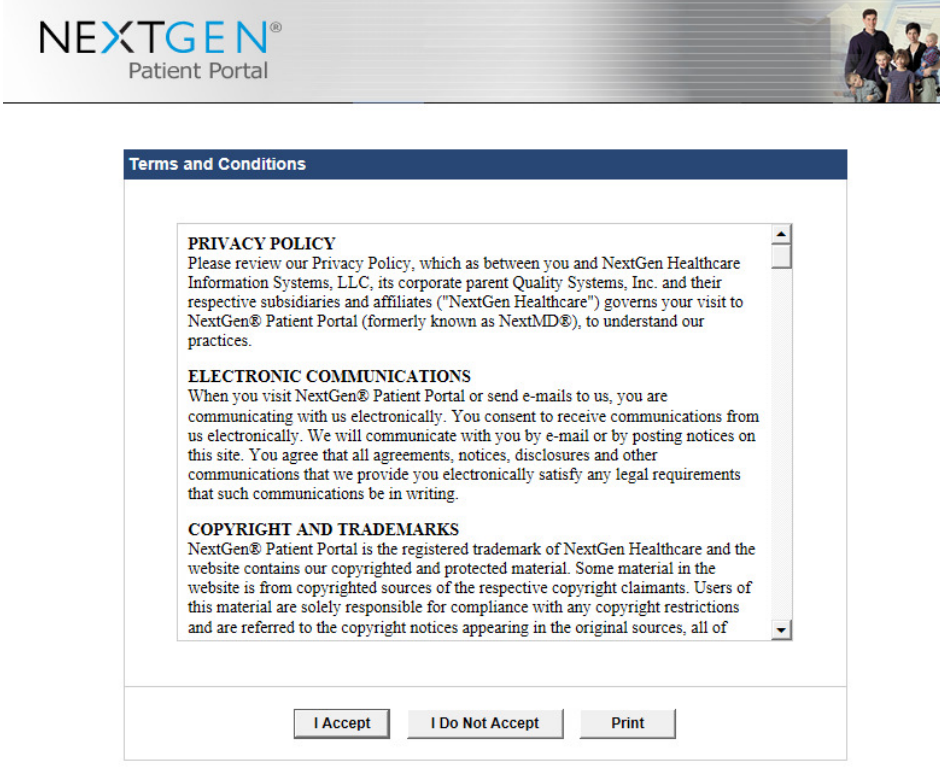

4.) Please enter the token provided to you by the healthcare office and the email address you have on file and submit the information. You will have received a Patient Portal email to the email address you have on file and it will be listed on the token printout the office has available for you.

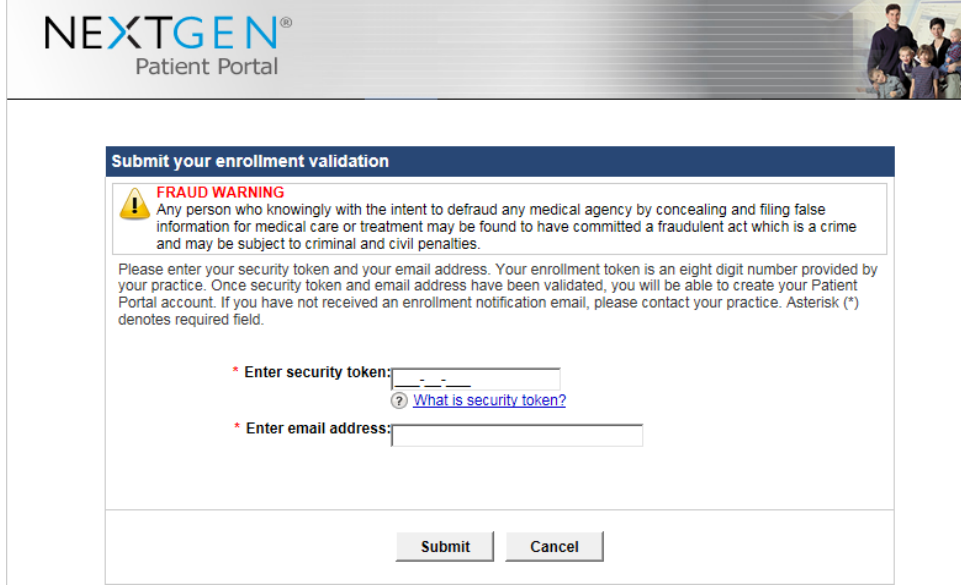

5.) Please set up your login information including Username, Password, Security Question, and Password Reset Question. To do this, follow these specifications:

• Username

oThe username must have 6-20 characters and is case sensitive.

oThe username must also be unique to you alone. If someone else has already entered the username you try, you will be asked to change your username. Adding numbers such as dates or favorite numbers is a common way to resolve this issue.

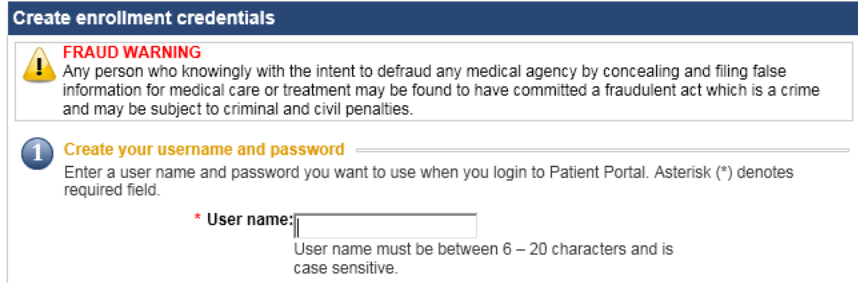

- Password
	- oThe password must have 6-20 characters. You must also include a number and special character such as punctuation in the password.
	- oThe password is also case sensitive.

\* Password:

- Security Question
	- o You may select any question from the menu of questions available.
	- o You will be required to answer this question as a security precaution every time you access the Patient Portal.

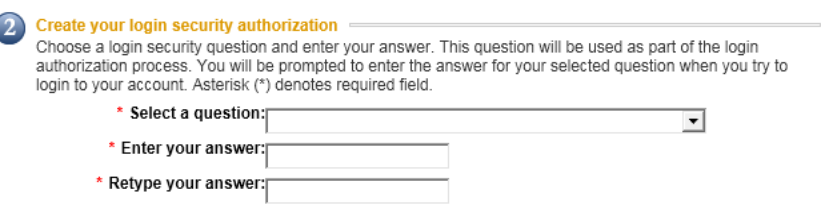

- Password Reset Question
	- oThis question can be anything you would like. You may not need to answer this question very often, so make sure it is a question that you will know the answer to no matter what.

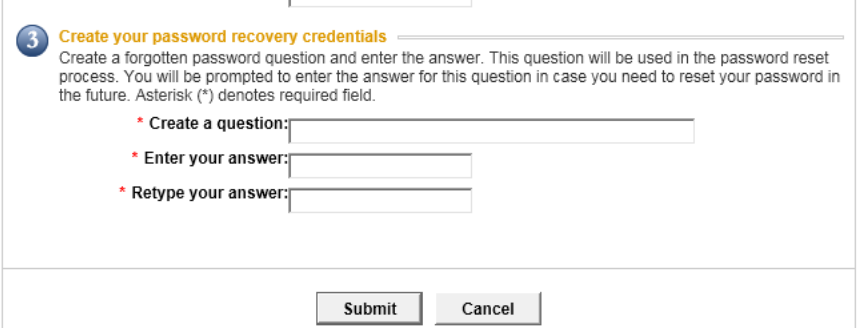

- Submit the information.
	- o If any of the information you entered does not meet these specifications or is already in use, this same screen will appear with most of your information still entered and ask

you to correct the error. The error will be listed in red above the "Submit" button at the bottom of the screen.

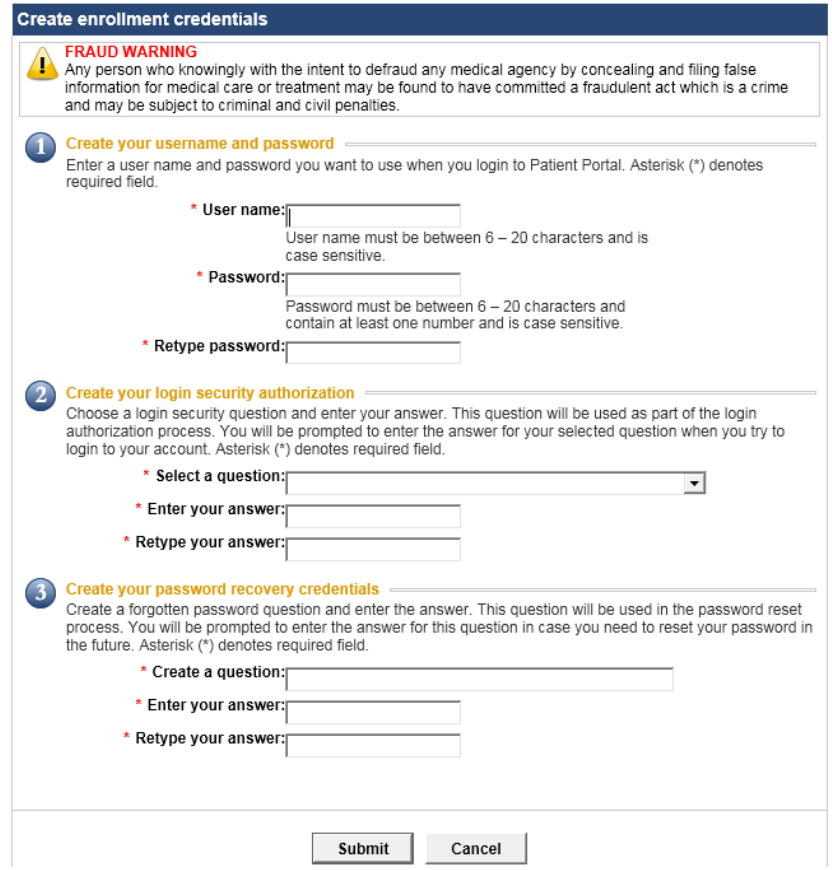

6.) You will then be directed to your Patient Portal. Congratulations! Please remember to log out of the Patient Portal once finished using it.

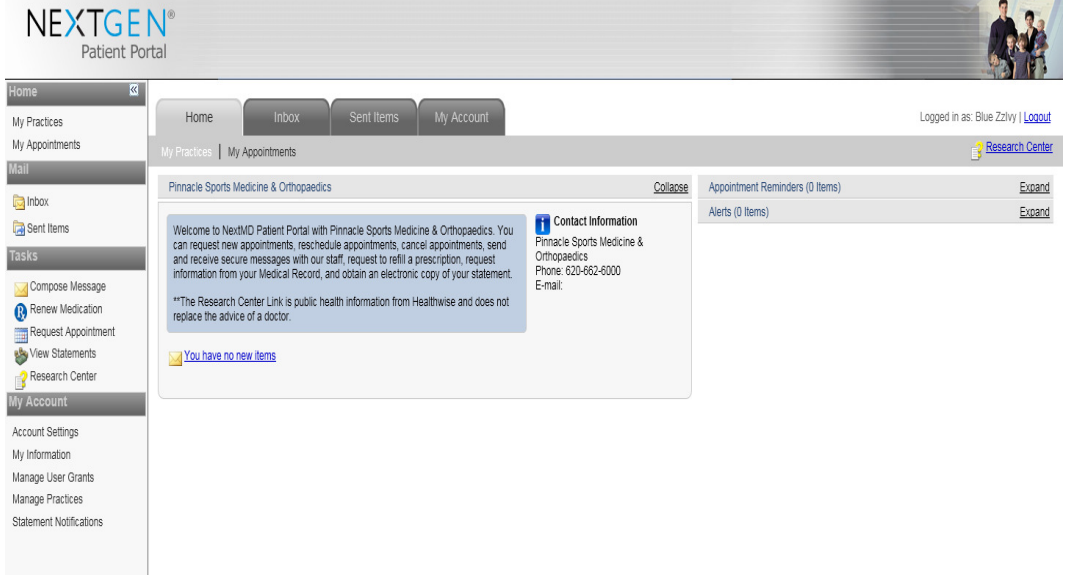